**Development kit for DATAMAN 570 Programmer's Guide Visual Basic 6.0 Version 1.00** 

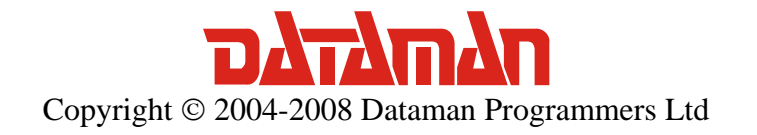

Thank you for choosing the Dataman 520 Series Ocilloscope with development kit. We believe it will meet your expectations.

For any further information or consultations, please contact us via phone or preferably e-mail on the following address:

Address:

 Dataman Programmers Ltd Station Road Maiden Newton Dorset DT2 0AE United Kingdom

Phone:

 Sales/General information: +44 (0) 1300 320719 Technical support: +44 (0) 1300 322903

#### Fax:

All Enquiries: +44 (0) 1300 321012

#### Internet:

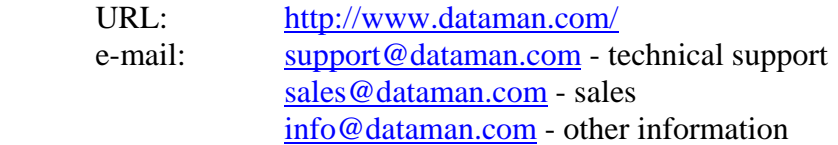

# Contents

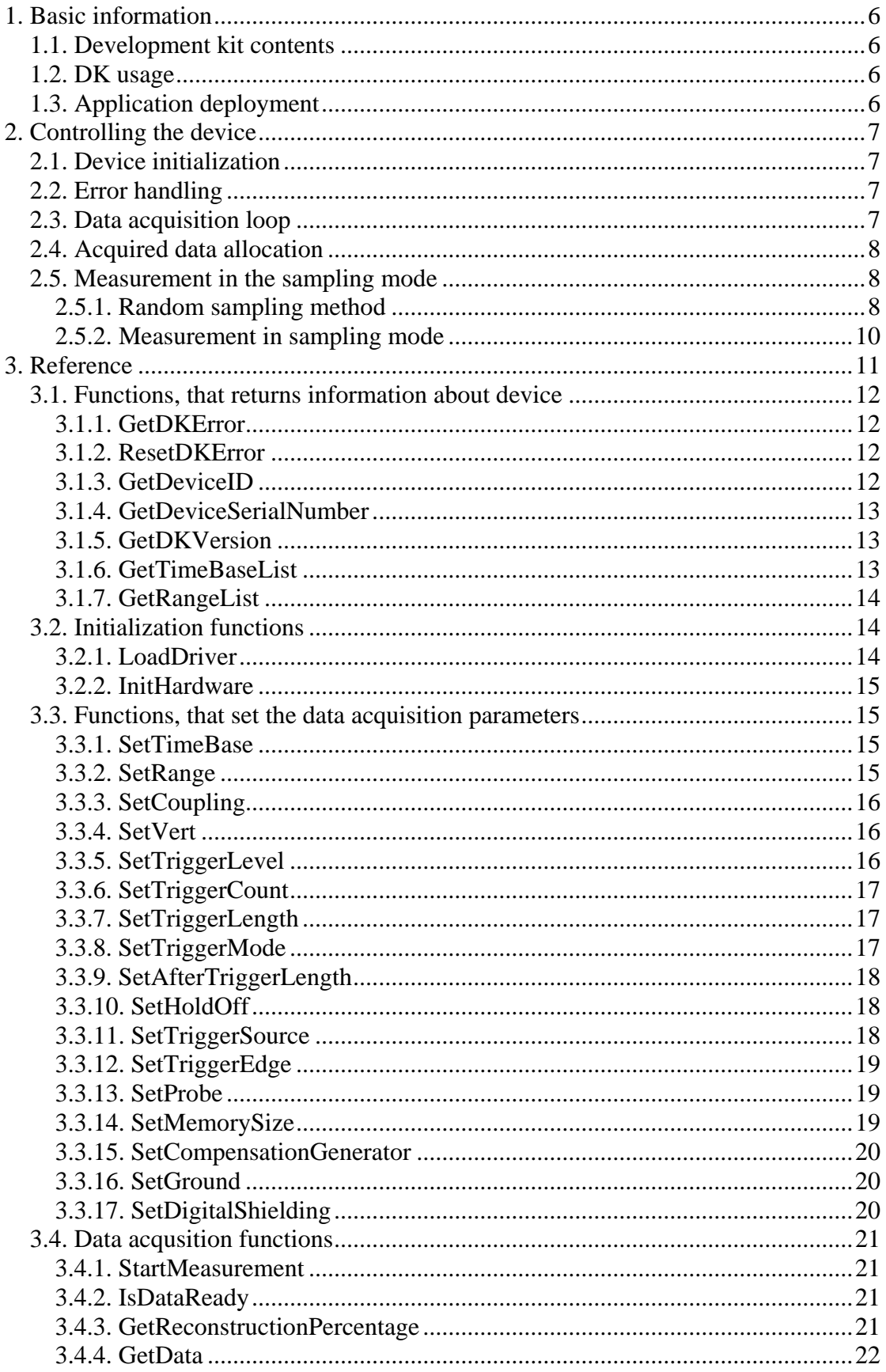

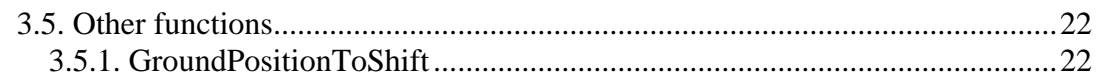

# Figures and tables

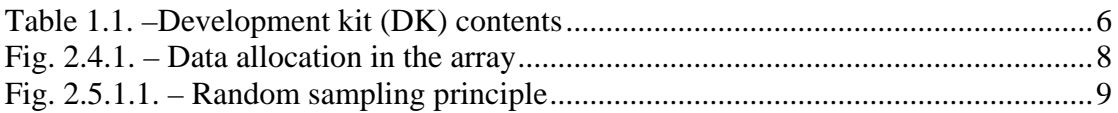

# <span id="page-5-0"></span>**1. Basic information**

# **1.1. Development kit contents**

All development kit (DK) parts are located in the installation directory.

| <b>Directory</b>   | <b>Contents</b>                         |
|--------------------|-----------------------------------------|
| $Examples \C#.NET$ | C#.NET example                          |
| Examples\VB.NET    | Visual Basic .NET example               |
| Examples\VB        | Visual Basic 6.0 example                |
| Examples\Delphi    | Delphi example                          |
| Examples\CBuilder  | C++ Builder example                     |
| Examples\VC        | Visual $C++$ example                    |
| Include\C#.NET     | C#.NET header files                     |
| Include\VB.NET     | Visual Basic .NET header files          |
| $Include\vee B$    | Visual Basic 6.0 header files           |
| Include\Delphi     | Delphi header files                     |
| Include\CBuilder   | $C_{++}$ Builder header files           |
| $Include\vee C$    | Visual $C_{++}$ 6.0 header files        |
| Bin                | m570drvdk.dll and m570drv.dll libraries |

*Table 1.1. –Development kit (DK) contents* 

# **1.2. DK usage**

In order to make the DK work properly, it is necessary to have the DATAMAN 570 oscilloscope drivers installed. The m570drv.bas header file contains all DK functions. Add this file to project to gain access to DK functions. The m570drvdk.dll and m570drv.dll must be present in the project directory during debugging.

# **1.3. Application deployment**

The m570drvdk.dll and m570drv.dll libraries must be distributed together with your application. The drivers for the DATAMAN 570 oscilloscope must be installed in the system in order to communicate with the device. The application will work with every device with an activated DK.

# <span id="page-6-0"></span>**2. Controlling the device**

# **2.1. Device initialization**

First of all, it is necessary to load the driver using thr function LoadDriver.

# *LoadDriver*

After the driver is loaded, it is possible to initialize the device using the function InitHardware. This function also returns the information for the calibration data.

*Dim CalibOK As Byte InitHardware (CalibOK)*

# **2.2. Error handling**

In case the error occurs, all subsequent calls of functions will fail. Therefore it is necessary to check if the operations were successful (for example check if the initialization was successful). Use GetDKError to obtain the error code.

*Dim res As Long res = GetDKError()*

In case of an error, it is necessary to reset the error flag (to indicate to the DK, that the error has been handled). Use ResetDKError function to do so (otherwise no other function will be successful).

*ResetDKError*

# **2.3. Data acquisition loop**

The data acquisition process can be started by calling StartMeasurement function.

*StartMeasurement*

After the data acqusition starts, the software must wait until the data is ready in the device. Use IsDataReady function to check the acquisition status.

 *res = IsDataReady() If res = DATA\_READY Then*  End If

When the data is ready for transfer to the computer (return value DATA\_READY), it is possible to transfer them to the computer using GetData function.

*Dim Data(1048576) As TSample Dim lng As Long GetData Data(0), lng*

# <span id="page-7-0"></span>**2.4. Acquired data allocation**

The array, that is passed as the first parameter of the GetData function must be at least 1048576 items long. Acquired data will be written in the array like this:

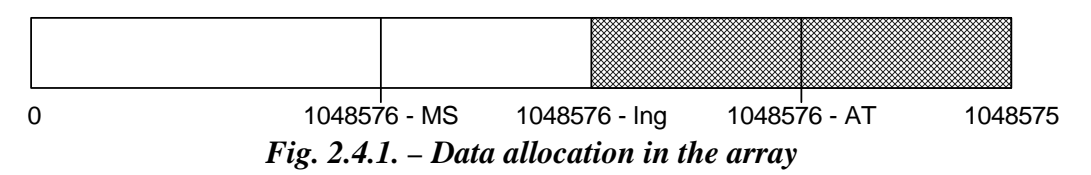

MS is memory size, AT is amount of samples acquired after trigger, lng is amount of received data (second parameter of the GetData function). If the AT+HoldOff >= MS, MS equals to lng.

# **2.5. Measurement in the sampling mode**

The DATAMAN 574 oscilloscope samples at 100MS/s in real time. To achieve a higher sampling speed, the random sampling method is used.

# **2.5.1. Random sampling method**

The sampling technology is applicable to periodical waveforms only. It is also known as "random sampling" or "equivalent sampling". It uses the fact, that the sampled waveform is repeated periodically and the sampling clock is asynchronous regarding to the waveform. The principle is shown on the figure 2.5.1.1. The sampled waveform with triangle shape is sampled with the rising edge of the sampling clock.

<span id="page-8-0"></span>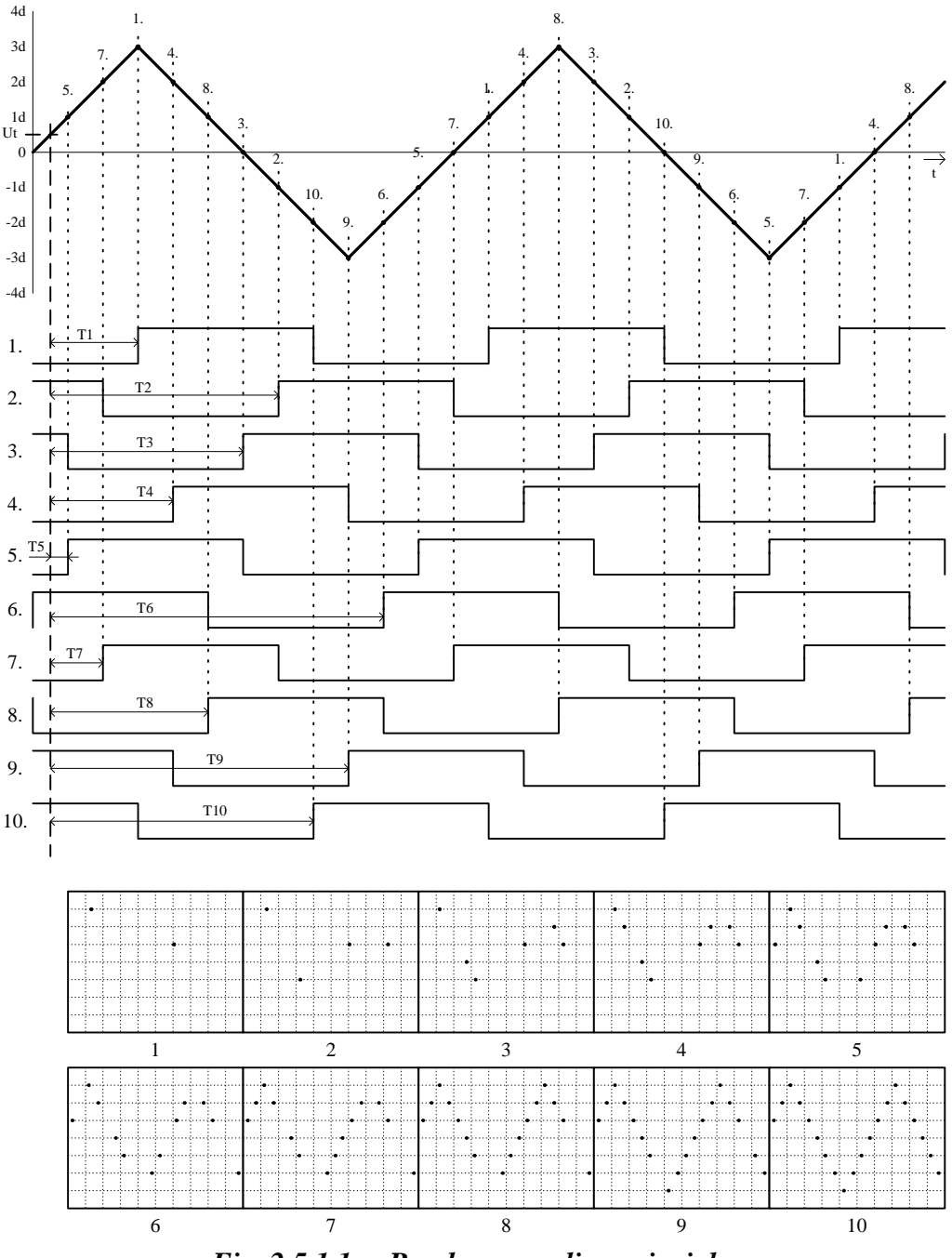

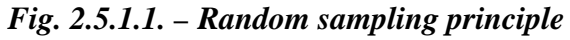

The trigger's threshold is set to Ut with the rising edge of trigger input selected. Below the sampled waveform there are shown ten sampling clocks after valid trigger events. Because the phase of the sampling clock and the trigger event are independent (asynchronous) in time, the time period between the trigger event and the rising edge of the first sampling clock after the trigger event is a random value (T1 thru T10). Using these time periods it is possible to reconstruct the measured waveform. Every step of the reconstruction is shown at the bottom of the picture. This is the way in which you can multiply the sampling rate of the oscilloscope.

For sampling rate multiplication by N it is necessary to perform a minimum N subsequent measurements. In the majority of cases it is necessary to perform more <span id="page-9-0"></span>measurements, because the random nature of this process causes measurements with the same clock phase.

When the random sampling method is used, it is necessary to trigger with a well defined and stable waveform.

# **2.5.2. Measurement in sampling mode**

Synthesis and interpolation of the samples is done automatically by the DK. Application received synthetized data. The only difference between real mode and sampling mode is that it is necessary to perform more acquisition loops to get a real image of the signal. Use GetReconstructionPercentage function to get the quality of the signal image (ratio of the measured and calculated samples).

# <span id="page-10-0"></span>**3. Reference**

Functions available in DK can be divided into five groups:

### **Functions, that returns information about device**

**GetDKError**  ResetDKError GetDeviceID GetDeviceSerialNumber **GetDKVersion**  GetTimeBaseList GetRangeList

#### **Initialization functions**

LoadDriver InitHardware

#### **Functions, that set the data acquisition parameters**

 SetTimeBase SetRange **SetCoupling**  SetVert SetTriggerLevel SetTriggerCount **SetTriggerLength**  SetTriggerMode SetAfterTriggerLength SetHoldOff **SetTriggerSource**  SetTriggerEdge SetProbe SetMemorySize SetCompensationGenerator **SetGround** SetDigitalShielding

# **Data acquisition functions**

StartMeasurement IsDataReady GetReconstructionPercentage GetData

# **Other functions**

GroundPositionToShift

# <span id="page-11-0"></span>**3.1. Functions, that returns information about device**

# **3.1.1. GetDKError**

In the case where the error occurs during the call of any DK function the error code is stored in the DK internal variable. All subsequent calls of DK functions will fail. GetDKError returns error code.

#### **Declaration:**

*Public Declare Function GetDKError Lib "m570drvdk.dll"() As Long*

#### **Parameters:** -

#### **Return value**:

*ERROR\_OK* – no error occured

*ERROR\_DRIVER\_NOT\_LOADED* – unable to load driver/driver wasn't loaded before call

*ERROR\_DRIVER\_INCOMPATIBLE* - driver is not compatible with DK *ERROR\_UNABLE\_TO\_LOAD\_EM57X* – unable to load em57x driver *ERROR\_INIT\_FAILED* – device initialization failed *ERROR\_FPGA\_CONFIG\_FAILED* – FPGA configuration failed *ERROR\_COMMUNICATION\_FAILED* – the communication with device is

broken

*ERROR\_OPERATION\_FAILED* – unable to finish last operation *ERROR\_DK\_NOT\_ENABLED* – the device doesn't have DK enabled *ERROR\_INCORRECT\_PARAMETER* – the function was called with incorrect parameter value

# **3.1.2. ResetDKError**

In the case where the error occurs during the call of any DK function the error code is stored in the DK internal variable. All subsequent calls of any DK functions will fail. ResetDKError function resets this variable, thus allowing you to call the DK functions again.

#### **Declaration:**

*Public Declare Sub ResetDKError Lib "m570drvdk.dll" ()*

#### **Parameters:** -

**Return value: -** 

# **3.1.3. GetDeviceID**

Returns ID of the connected device.

*Public Declare Function GetDeviceID Lib "m570drvdk.dll" () As Long*

#### <span id="page-12-0"></span>**Parameters:** -

#### **Return value:**

Device code is calculated as 571+*return value*.

# **3.1.4. GetDeviceSerialNumber**

Returns device serial number.

*Public Declare Function GetDeviceSerialNumber Lib "m570drvdk.dll" () As Long*

#### **Parameters:** -

#### **Return value:**

Device serial number.

# **3.1.5. GetDKVersion**

Returns the version of the selected DK part.

*Public Declare Sub GetDKVersion Lib "m570drvdk.dll" (ByVal moduleindex As Long, ByRef ver As TDKVersion)*

#### **Parameters:**

*module* – identifies DK part, which version is to be obtained VERSION\_EM570 – em570 driver  *VERSION\_DK* – DK (m570drvdk.dll) *version* – structure, which will be filled with the version

# **Return value:** -

# **3.1.6. GetTimeBaseList**

Returns the list of available timebases.

*Public Declare Sub GetTimeBaseList Lib "m570drvdk.dll" (ByRef items As TTimeBaseItem, ByRef itemcount As Long)*

#### **Parameteres:**

*timebaselist* – the first item of the array which will be filled with the available timebases. Array must be at least 31 items long.

*timebaselistlength* – the number of array items which was filled (number of available timebases)

# **Return value:** -

#### **Remark:**

 Each array item is of TTimeBaseItem type. This structure comprises of the following items:

<span id="page-13-0"></span>*nsPerDiv* – amount of nanoseconds per screen division (50 samples); this value is passed to the SetTimeBase function

*RealSamplingRate* – real sampling rate (in case, that the timebase doesn't run in sampling mode, this value equals to *SamplingRate*)

*SamplingRate* – equivalent sampling rate; this frequency determines distance between two samples

*SamplingMulti* – indicates ratio of *SamplingRate* and *RealSamplingRate*; the value of 1 indicates sampling in real time, value greater than 1 indicates sampling mode

# **3.1.7. GetRangeList**

Returns the list of available ranges.

*Public Declare Sub GetRangeList Lib "m570drvdk.dll" (ByRef items As TRangeItem, ByRef itemcount As Long)*

#### **Parameters:**

*rangelist* – the first item of the array which will be filled with the available ranges. Array must be at least 13 items long.

*rangelistlength* – the number of array items which was filled (number of available ranges)

#### **Return value:** -

#### **Remark:**

Each array item is of TRangeItem type. This structure comprise of following items:

 $mVPerDiv$  – amount of mV per one screen division (32 quantization levels); this value is passed to the SetRange function

# **3.2. Initialization functions**

#### **3.2.1. LoadDriver**

Loads m570drv.dll driver.

*Public Declare Function LoadDriver Lib "m570drvdk.dll" () As Long*

#### **Parameters: -**

#### **Return value:**

*ERROR OK* – driver loaded successfully *ERROR\_DRIVER\_NOT\_LOADED* – unable to load m570drv.dll library *ERROR\_DRIVER\_INCOMPATIBLE* – m570drv.dll isn't compatible with DK

#### **Remark:**

The return value is stored in the internal DK variable as well. Use GetDKError function to access this internal variable.

# <span id="page-14-0"></span>**3.2.2. InitHardware**

Initializes device. After successful call of this function, the device can be used.

*Public Declare Function InitHardware Lib "m570drvdk.dll" (ByRef CalibOK As Byte) As Long*

#### **Parameters:**

*CalibOK* – this variable will be filled with information whether the calibration data in the device is ok

1 – calibration data are ok

0 – calibration data in the device are broken

#### **Return value:**

 *ERROR\_OK* – device was initialized successfully  *ERROR\_UNABLE\_TO\_LOAD\_EM57X* – unable to load em57x driver *ERROR\_INIT\_FAILED* – device initialization failed (one of the reason can be, that the device isn't connected)  *ERROR\_FPGA\_CONFIG\_FAILED* – FPGA initialization failed

*ERROR\_DK\_NOT\_ENABLED* – the DK isn't enabled in the connected device  *ERROR\_DRIVER\_NOT\_LOADED* – the driver m570drv.dll wasn't loaded before this call (use LoadDriver function to load it)

# **3.3. Functions, that set the data acquisition parameters**

# **3.3.1. SetTimeBase**

Sets selected timebase.

*Public Declare Sub SetTimeBase Lib "m570drvdk.dll" (ByVal ns As Long)*

#### **Parameters:**

*ns* – amount of nanoseconds per one division (50 samples)

# **Return value:** -

# **Remark:**

The list of available timebases can be obtained by GetTimeBaseList function.

# **3.3.2. SetRange**

Sets selected range to the selected channel.

*Public Declare Function SetRange Lib "m570drvdk.dll" (ByVal channel As Long, ByVal mV As Long) As Long*

# **Parameters:**

*channel* – determines channel *CHANNEL\_A* – channel A *CHANNEL\_B* – channel B

 $mV$  – determines range, which is to be set (amount of mV per division)

#### <span id="page-15-0"></span>**Return value:**

The vertical shift which must be set to keep the position of 0V at the same place.

#### **Remark:**

If it is necessary to keep the 0V position on the screen intact, it is necessary to set the vertical shift using function SetVert to the return value.

# **3.3.3. SetCoupling**

Sets selected coupling on the channel.

*Public Declare Sub SetCoupling Lib "m570drvdk.dll" (ByVal channel As Long, ByVal coupling As Long)*

#### **Parameters:**

*channel* – determines channel *CHANNEL\_A* – channel A *CHANNEL\_B* – channel B *coupling* – determines coupling *COUPLING\_AC* – AC coupling *COUPLING\_DC* – DC coupling

#### **Return value:** -

# **3.3.4. SetVert**

Sets specified shift to the selected channel.

*Public Declare Function SetVert Lib "m570drvdk.dll" (ByVal channel As Long, ByVal shift As Long) As Long*

#### **Parameters:**

*channel* – determines channel *CHANNEL\_A* – channel A *CHANNEL\_B* – channel B

 $shift$  – shift value from 0 to 4095, where 0 moves the waveform maximally downwards and 4095 moves the waveform maximally upwards

# **Return value:**

Position on the screen (quantization level), which corresponds with 0V.

# **3.3.5. SetTriggerLevel**

Sets threshold on the selected source.

*Public Declare Sub SetTriggerLevel Lib "m570drvdk.dll" (ByVal channel As Long, ByVal level As Long)*

### <span id="page-16-0"></span>**Parameters:**

*channel* – determines channel *CHANNEL\_A* – channel A *CHANNEL\_B* – channel B

*level* – determines quantization level (0 to 255), which will be considered as threshold

#### **Return value:** -

# **3.3.6. SetTriggerCount**

Sets amount of trigger events necessary to start acquisition on the selected trigger level.

*Public Declare Sub SetTriggerCount Lib "m570drvdk.dll" (ByVal level As Long, ByVal amount As Long)*

#### **Parameters:**

*level* – determines level of the trigger system *TRIGGER\_LEVEL\_PRIMARY* – primary level *TRIGGER\_LEVEL\_SECONDARY* – secondary level *amount* – amount of trigger events necessary to start acquisition

#### **Return value:** -

### **3.3.7. SetTriggerLength**

Sets minimal length of valid trigger event.

*Public Declare Sub SetTriggerLength Lib "m570drvdk.dll" (ByVal level As Long, ByVal samples As Long)*

#### **Parameters:**

*level* – determines level of the trigger system

*TRIGGER\_LEVEL\_PRIMARY* – primary level

*TRIGGER\_LEVEL\_SECONDARY* – secondary level

*samples* – minimal length of the valid trigger event from 8 to 131068 with step of 4. Value 0 turns the digital filter off.

#### **Return value:** -

# **3.3.8. SetTriggerMode**

Sets trigger mode.

*Public Declare Sub SetTriggerMode Lib "m570drvdk.dll" (ByVal mode As Long)*

#### **Parameters:**

*mode* – trigger mode

<span id="page-17-0"></span>*TRIGGER\_MODE\_AUTO* – in case, that the trigger event doesn't occur for longer time, the acquisition starts anyway

*TRIGGER\_MODE\_NORMAL* – the acquisition starts only on valid trigger event

*TRIGGER\_MODE\_MANUAL* – the acquisition starts immediately after call of StartMeasurement function

#### **Return value:** -

# **3.3.9. SetAfterTriggerLength**

Sets amount of samples acquired after trigger event.

*Public Declare Sub SetAfterTriggerLength Lib "m570drvdk.dll" (ByVal samples As Long)*

#### **Parameters:**

*samples* – amount of samples acquired after trigger event (from 1 to 1048576 samples)

#### **Return value:** -

#### **3.3.10. SetHoldOff**

Sets length of hold-off.

*Public Declare Sub SetHoldOff Lib "m570drvdk.dll" (ByVal samples As Long)*

#### **Parameters:**

*samples* – length of hold-off in samples from 4 to 1048576 with step of 4

#### **Return value:** -

# **3.3.11. SetTriggerSource**

Sets selected trigger sources on the selected level of the trigger system.

*Public Declare Sub SetTriggerSource Lib "m570drvdk.dll" (ByVal level As Long, ByVal sources As Long)*

#### **Parameters:**

*level* – determines level of the affected trigger system *TRIGGER\_LEVEL\_PRIMARY* – primary level *TRIGGER\_LEVEL\_SECONDARY* – secondary level *sources* – sum of following constants determines selected sources: *TRIGGER\_SOURCE\_A* – channel A *TRIGGER\_SOURCE\_B* – channel B *TRIGGER\_SOURCE\_E* – external trigger input

#### **Return value:** -

# <span id="page-18-0"></span>**3.3.12. SetTriggerEdge**

Sets triggering on the selected edge (leading or trailing) on the selected source.

*Public Declare Sub SetTriggerEdge Lib "m570drvdk.dll" (ByVal level As Long, ByVal source As Long, ByVal edge As Long)*

# **Parameters:**

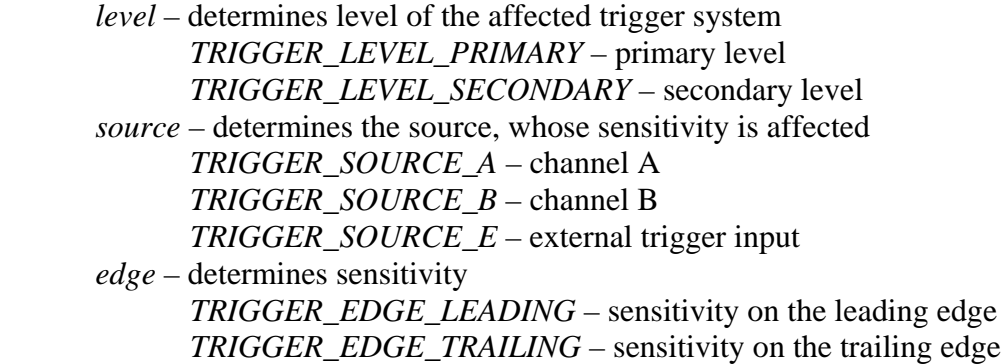

#### **Return value:** -

# **3.3.13. SetProbe**

Sets device to measure with selected probe accurately.

*Public Declare Sub SetProbe Lib "m570drvdk.dll" (ByVal channel As Long, ByVal probe As Long)*

#### **Parameters:**

*channel* – determines channel *CHANNEL\_A* – channel A *CHANNEL\_B* – channel B *probe* – determines connected probe *PROBE\_1\_1* – probe 1:1 *PROBE\_1\_10* – probe with attenuation 1:10 or higher

# **Return value:** -

#### **Remark:**

This function sets correction of the input impedance inaccuracy. This correction is turned on with probes with attenuation of 1:10 or higher.

# **3.3.14. SetMemorySize**

Sets length of memory used for data acquisition.

*Public Declare Sub SetMemorySize Lib "m570drvdk.dll" (ByVal size As Long)*

#### **Parameters:**

<span id="page-19-0"></span>*size* – length of memory used for data acquisition (valid values are: 1024, 2048, 4096, 8192, 16384, 32768, 65536, 131072, 262144, 524288 and 1048576)

### **Return value:** -

# **3.3.15. SetCompensationGenerator**

Turns compensation generator (square wave with frequency of 1.465kHz on the E connector) on/off.

*Public Declare Sub SetCompensationGenerator Lib "m570drvdk.dll" (ByVal OnOff As Long)*

#### **Parameters:**

*onoff* – determines whether the compensation generator should be turned on/off *ONOFF\_OFF* – turns generator off  *ONOFF\_ON* – turns generator on

#### **Return value:** -

# **3.3.16. SetGround**

Grounds inputs on the selected channel.

*Public Declare Sub SetGround Lib "m570drvdk.dll" (ByVal channel As Long, ByVal OnOff As Long)*

#### **Parameters:**

*channel* – determines channel *CHANNEL\_A* – channel A *CHANNEL\_B* – channel B *onoff* – determines, whether the channel should be grounded *ONOFF\_OFF* – grounds channel  *ONOFF\_ON* – disconnects channel from ground

**Return value:** -

#### **3.3.17. SetDigitalShielding**

Turns digital shielding on the selected channel on/off.

*Public Declare Sub SetDigitalShielding Lib "m570drvdk.dll" (ByVal channel As Long, ByVal OnOff As Long, ByVal level As Long)*

#### **Parametre:**

*channel* – determines channel *CHANNEL\_A* – channel A *CHANNEL\_B* – channel B *onoff* – determines whether the digital shielding will be turned on or off *ONOFF\_OFF* – turns the digital shielding off

*ONOFF\_ON* – turns the digital shielding on

<span id="page-20-0"></span>*level* – determines the digital shielding factor (valid values are: 2, 4, 8, 16, 32 and 64)

#### **Return value:** -

#### **Remark:**

In order to make the digital shielding work correctly, it is necessary to have a stable and well triggered signal on the input. Digital shielding prolongs the oscilloscope response to the signal change (the higher the factor the longer the response).

# **3.4. Data acqusition functions**

# **3.4.1. StartMeasurement**

Starts/restarts data acquisition.

*Public Declare Sub StartMeasurement Lib "m570drvdk.dll" ()*

#### **Parameters:** -

**Return value:** -

# **3.4.2. IsDataReady**

Returns the data acquisition status.

*Public Declare Function IsDataReady Lib "m570drvdk.dll" () As Long*

# **Parameters:** -

#### **Return value:**

Indicates data acquisition status. It is one of following constants:

*DATA\_NOT\_TRIGGERED* – valid trigger event hasn't occured *DATA\_TRIGGERED* – the acquisition is triggered and is in progress *DATA\_READY* – the acquisition is finished, data are prepared to be transferred to computer. This transfer can be done by GetData function.

*DATA\_ERROR* – the communication with device is broken, it is not possible to determine acquisition status

# **3.4.3. GetReconstructionPercentage**

Returns ratio of the measured data to measured data + interpolated data.

*Public Declare Sub GetReconstructionPercentage Lib "m570drvdk.dll" (ByRef channelA As Long, ByRef channelB As Long)*

#### **Parameters:**

*channelA* – amount of channel A, that was measured (percentage) *channelB* – amount of channel B, that was measured (percentage)

# <span id="page-21-0"></span>**Return value:** -

#### **Remark:**

This function works only in case, that the selected timebase uses sampling mode (*SamplingMulti* > 1).

# **3.4.4. GetData**

Transfers data from device to computer.

*Public Declare Sub GetData Lib "m570drvdk.dll" (ByRef Data As TSample, ByRef returnedlength As Long)*

# **Parameters:**

*data* – array, which contains 1048576 items of TSample type. This array is filled with the data transferred from the device. Last transferred sample from device is written to the end of array (item index 1048575), first sample is written to the item index 1048576 - *length*

*length* – amount of samples, that were transferred from device

# **Return value:** -

# **3.5. Other functions**

# **3.5.1. GroundPositionToShift**

Returns vertical shift, which is necessary to set, to have the 0V at the selected position of the screen (quantization level).

*Public Declare Function GroundPositionToShift Lib "m570drvdk.dll" (ByVal channel As Long, ByVal position As Long) As Long*

# **Parameters:**

*channel* – determines channel *CHANNEL\_A* – channel A *CHANNEL\_B* – channel B *position* – screen position (quantization level), where the 0V should be placed

# **Return value:**

The vertical shift value, which places 0V to the selected screen position (quantization level). Set this value using SetVert to place 0V to the selected position.